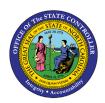

# APPROVING AND POSTING TRANSFERS (OSC CENTRAL COMPLIANCE) QUICK REFERENCE GUIDE BUD-3

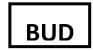

The purpose of this Quick Reference Guide is to explain how to navigate the NCFS Cash Management System to review and decide on transfers and postings.

#### Introduction

This Quick Reference Guide (QRG) provides step-by-step instructions on how the North Carolina Financial System (NCFS) Intercompany (IC) Transfer Approval users navigate to, review, and decide on transfers and an overview of the posting process.

#### Overview

Intercompany transactions created by NCFS IC Transfer Entry users must be reviewed and approved by the Office of the State Controller (OSC) Central Compliance before posting. After organizations initiate and receive transfers, OSC must review the IC transfers and determine whether to approve them for posting or return them to the originator for updating and resubmission. Please reference department guidelines and checklists for guidance on how to review transaction details. The last time users will be able to submit transfers for approval to be posted that day is at 10:30 AM. The transfers will post daily (Mon. – Fri.) at 1:00 PM.

#### **Key Terms**

| Key Terms and Acronyms | Description                                                                                                    |  |
|------------------------|----------------------------------------------------------------------------------------------------|--|
| Intercompany Transfers | Intercompany transactions are cash transfers occurring between two or more budget funds, either within the same organization or between two organizations. |  |
| Provider               | The Provider organization provides the initial details for an Intercompan Transfer.                                                                        |  |
| Receiver               | The Receiving organization receives and then completes the outstanding Intercompany Transfer details.                                                      |  |

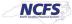

#### Information needed to complete this process

Transfer Entry Search Criteria

#### Outputs of this process

- Approved Transfer
- Posted Transfer

#### **Approving Transfers**

To approve a transfer, please follow the steps below.

1. Access the Home Screen and click the **Bell Notification** icon.

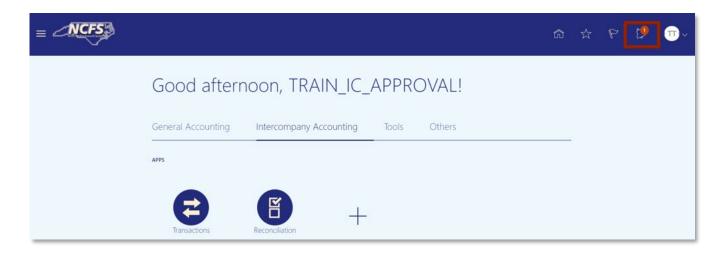

The Notification icon on the NCFS Home Screen

2. Select the Bell Notification icon and then click Show All.

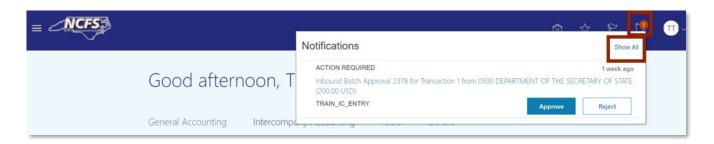

**Pending NCFS Notifications** 

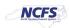

#### 3. Click Worklist.

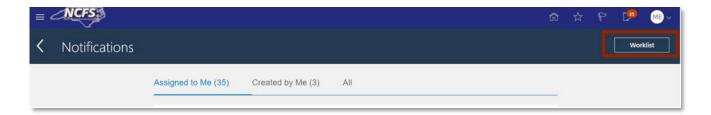

#### **Worklist Button**

4. Review the transaction information by clicking the Title Hyperlink.

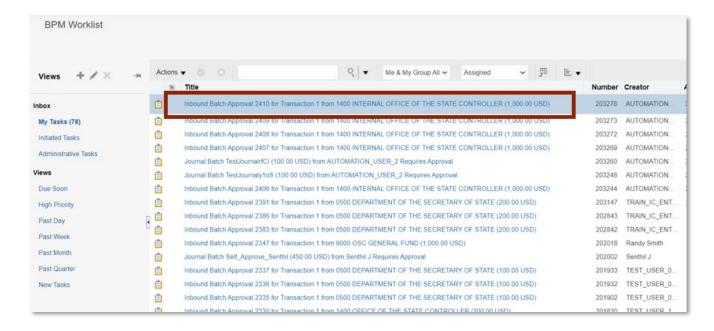

#### Title Hyperlink

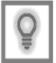

User Tip: Approvers should be reviewing the cash availability, receiver type, and transaction amount.

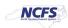

#### 5. Click Approve or Reject.

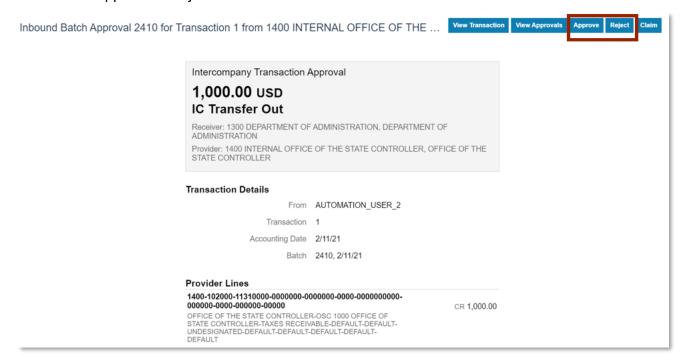

## Approve or Reject Screen

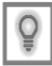

User Tip: The "View Approvals" button shows the status of the approval with date and time stamps telling you who submitted it and to whom the approval was assigned.

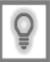

User Tip: The "Claim" button allows you to request additional information and delegate or reassign this transfer.

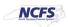

## If All Information Appears Valid

If all the information entered is correct, the approver approves the transaction. Once the transaction is approved, the transfer is eligible to be posted. The Autopost program runs daily, and it will post all pending transfers.

## 1. Click Approve.

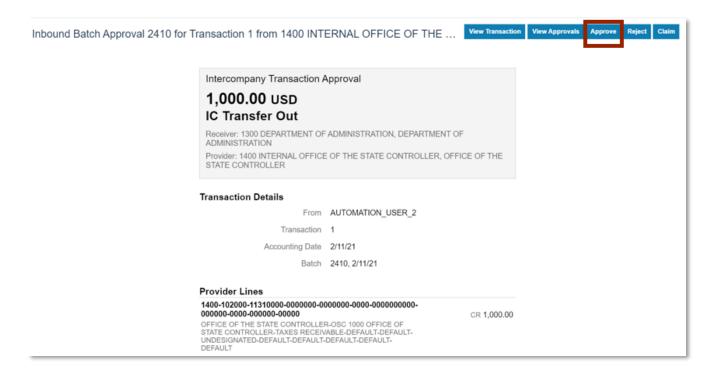

**Approve Button** 

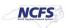

#### 2. Click Submit.

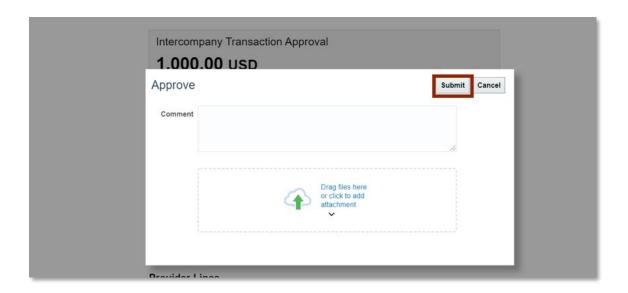

#### **Submit Approval**

3. The transfer is now eligible for posting to the General Ledger.

| Transaction Types | Reviewing and<br>Approving<br>Organization | Approval Time                                                                                                    | Posting Time                                                |
|-------------------|--------------------------------------------|----------------------------------------------------------------------------------------------------|-------------------------------------------------------------|
| Transfer          | OSC Central<br>Compliance                  | Transfers must be submitted by 10:30 am to be eligible for review on the same day. OSC Central Compliance must approve by 12:30 pm in order for it to post. | A Transfer posts weekly<br>(Monday – Friday) at 1:00<br>pm. |

Note: Times are subject to change.

#### **Posting Process**

Once transfers have been approved, they are eligible to be posted. For transfers to be posted the Transfer to General Ledger (GL) program runs daily at 12:30 pm, then the transfers are posted in GL when the AutoPost program runs. Transfers are posted weekly at 1:00 pm, however, the timing is subject change. After transfers are posted the GL, account balances are updated. Users can review all posted and unposted transfers on the transfers report which is updated in near real time.

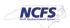

#### If Updates are Required

As OSC Central Compliance reviews transfers, a transfer may be rejected for multiple reasons. To reject a transfer, OSC Central Compliance attaches the OSC approved rejection documentation to the transaction such that the originating journal entry user understands why the transfer is being rejected. Users will see rejected transfers under "Requiring Attention" (Intercompany Accounting Tab -> Transactions Requiring Attention). Here is where IC users find transactions requiring additional attention, including rejected transfers. Organizations should review and take the appropriate action on these transactions in the "Requiring Attention" section regularly.

## 1. Click Reject.

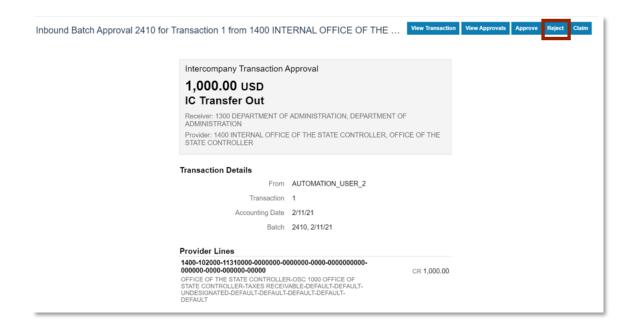

Reject Button

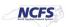

Comment

Drag files here or click to add attachment

OSC Approved By on 11 KB 
Rejection Document.docx

Submit Cancel

2. Click Drag Files here or click to add attachment and attach the document. Then click Submit.

Attach File

## Wrap Up

After transfers have been entered, transfer approvers should review and validate the information entered is correct. Once the information has been reviewed approvers must decide to approve or reject the transfer. If rejected, completed rejection document is attached to the transaction and transfer entry users must edit and resubmit the entry for approval. If approved, the transaction is eligible to be posted. Transfers are posted via the Autopost program that runs daily (Mon.- Fri.) at 1:00 pm. The transfers report captures all Intercompany Transfer transactions and can be used to view all transfers by status (Received, Approved, Complete, and Posted).

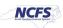

## **Additional Resources**

For more information on approving and posting transfers, please review the following materials:

## Web Based Training (WBT)

• IC 101: Intercompany Transfers Approval

# **Instructor Led Training (ILT)**

• IC 100: Transfer Entry and Receiving

## **Quick Reference Guides (QRGs)**

- Transfers Report QRG
- Creating a Transfer (manually) QRG
- Creating a Transfer (via Spreadsheet) QRG

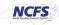